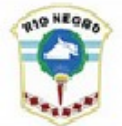

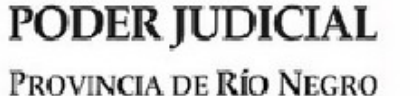

#### **SISTEMA OFICIALIZACION DE CANDIDATOS MANUAL DE USO PARA USUARIOS DE LA SECRETARIA ELECTORAL**

El sistema tiene por objeto agilizar y ordenar las tareas además de minimizar errores, de la Secretaría Electoral y de los Apoderados de las Agrupaciones Políticas al momento de Oficializar Candidatos en un proceso electoral.

El sistema se trabaja en tres momentos bien definidos.

1- La preparación del sistema, momento en el cual la Secretaría Electoral deberá cargar la información esencial del sistema, como fecha de elecciones, cargos que se elijen, partidos políticos o alianzas habilitadas para la compulsa, etc.

2- Con la información ya cargada, la Secretaría Electoral estará en condiciones de otorgar una clave de acceso al sistema a cada agrupación política habilitada para presentar lista de candidatos. Esta Clave será exclusiva responsabilidad del Apoderado del Partido Político o Alianza Electoral.

Esta etapa será la de carga de información por parte de los apoderados de los partidos políticos hasta el último día que el Cronograma Electoral lo admita.

3- Cerrada la etapa de Presentación de Listas, se cerrará el acceso a los apoderados y solo trabajará la Secretaría Electoral.

El acceso será a través del sitio web oficial del Poder Judicial, [www.jusrionegro.gov.ar](http://www.jusrionegro.gov.ar/) ingresando con nombre de Usuario y contraseña a través de la opción "Sistemas Informáticos" del menú de la izquierda.

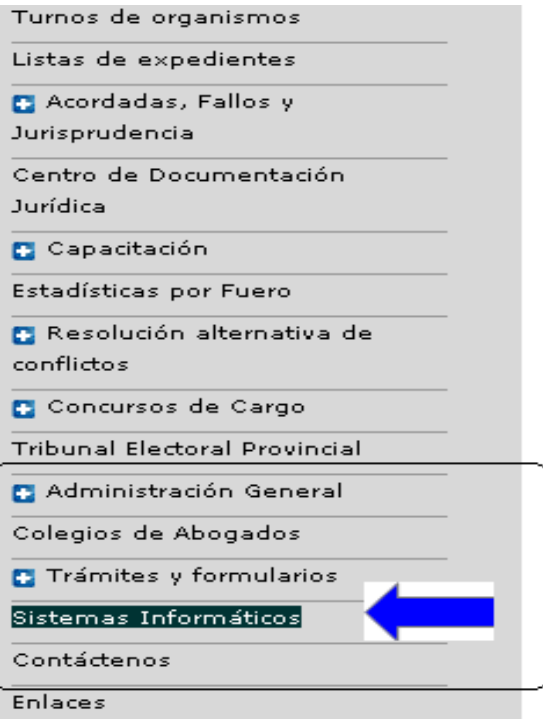

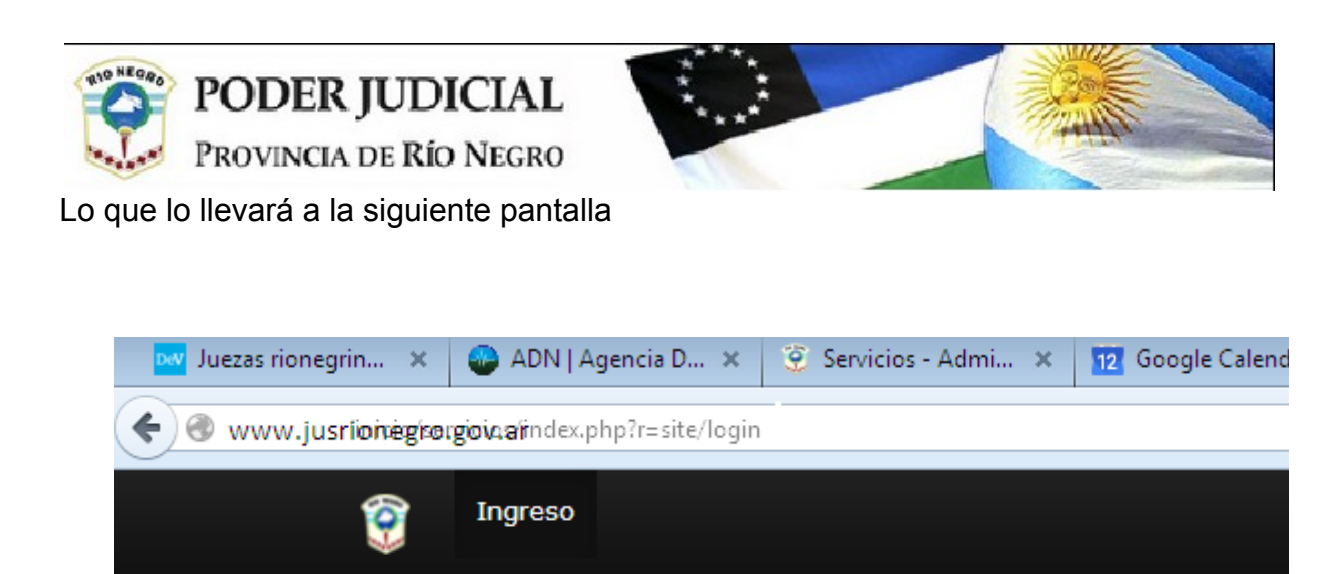

# **Ingreso**

Por favor complete los siguientes datos con sus credenciales:

Los campos con \* son obligatorios.

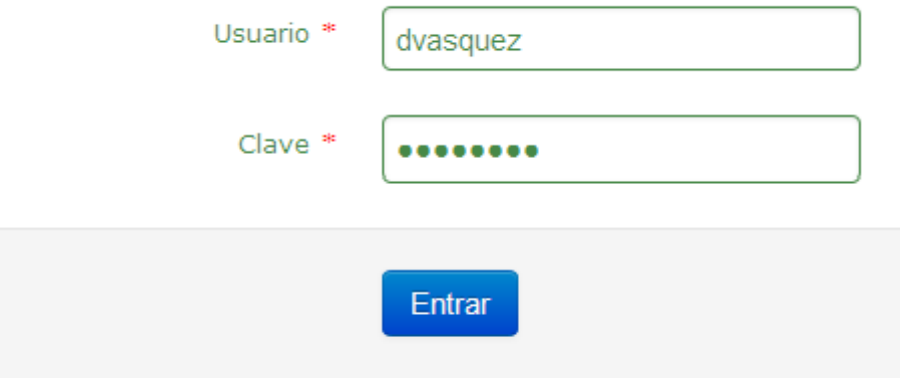

Accederá entonces a la ventana de acceso a todos los sistemas que el usuario tenga asociado, desplegando la ventana APLICACIONES podrá ver la opción Oficialización de **Candidatos** 

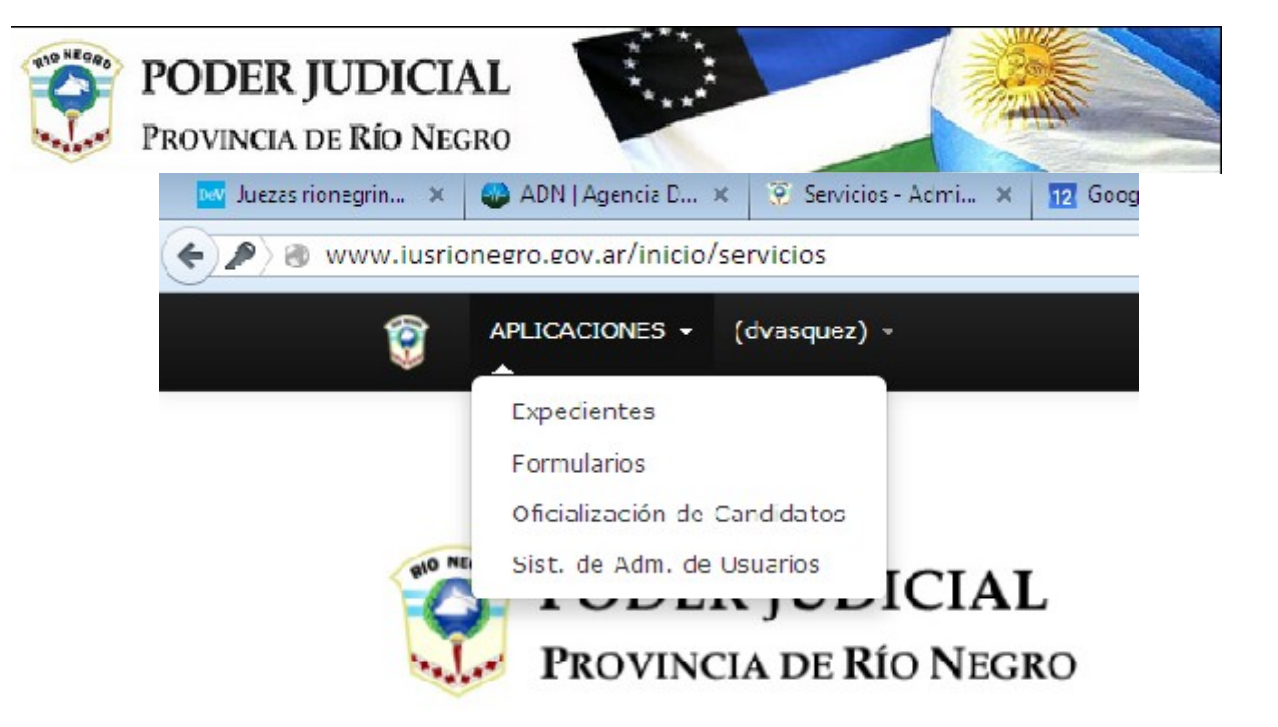

Accediendo ya a la aplicación **Oficializacion de Candidatos**, verá la pantalla que sigue

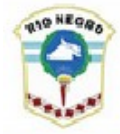

m

Ġ

Ø

ā,

 $\overline{a}$ 

 $\ddot{\mathbf{0}}$ 

 $\overline{\mathbb{R}}$ 

90

ø

Y

U

ml

3

1111<br>C3

 $\mathbf{r}$ 

する

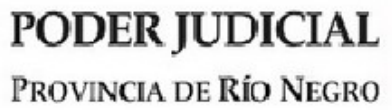

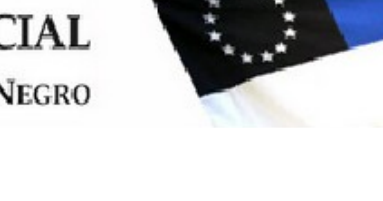

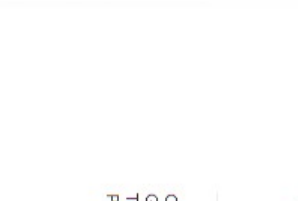

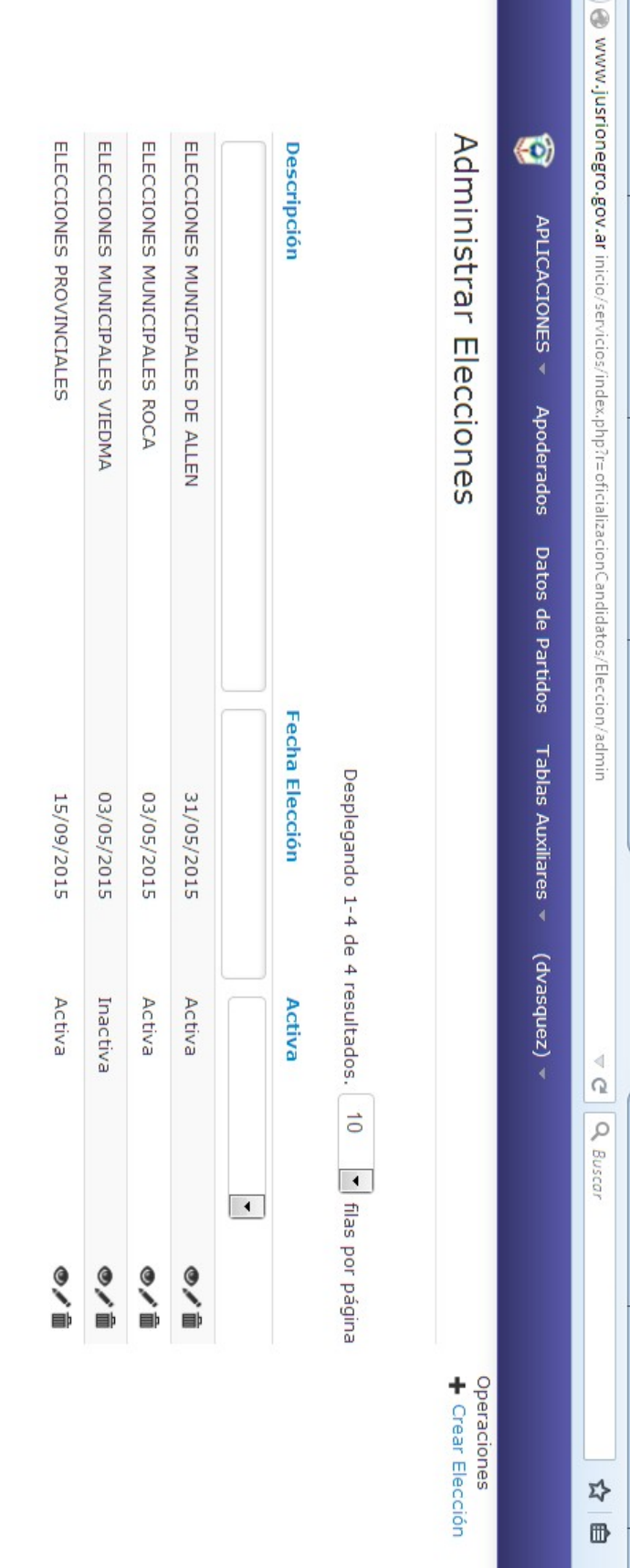

**ANT** 

 $\blacklozenge$ 

Copyright © 2015 by Dto. Infraestructura.<br>Gerencia de Sistemas - Poder Judicial de Río Negro.<br>Todos los derechos reservados.<br>Potenciado por Yii Framework.

Sistema de Oficialización de Candidatos – TRIBUNAL ELECTORAL PROVINCIAL

Área de Informatización Judicial - [ayuda@jusrionegro.gov.ar](mailto:ayuda@jusrionegro.gov.ar) - pág. 4 de 22

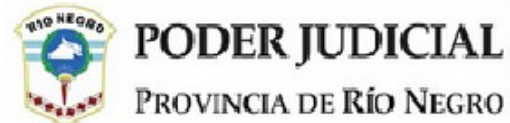

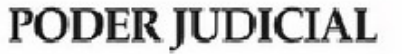

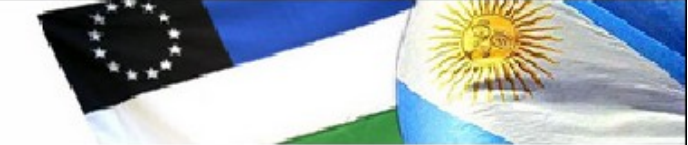

En la Barra Superior verá 3 menúes de la aplicación:

- **1.** Datos de Partidos
- **2.** Apoderados
- **3.** Tablas Auxiliares
- **4.** En último lugar, verá entre parentesis el nombre del usuario que accedió al sistema, en este caso (dvasquez)

#### **CUESTIONES GENERALES DEL SISTEMA**

A los efectos de hacer mas sencillo la operación del sistema se han mantenido íconos, ubicaciones y características en todas las ventanas del sistema, estas son:

#### **ICONOS**

#### ◎ノ音

Iconos que permiten VISUALIZAR, MODIFICAR o BORRAR la línea de datos que se encuentra a su izquierda

#### **+ CREAR**

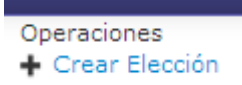

En la parte superior derecha de la Ventana el sistema le ofrecerá la carga de nuevos datos, correspondientes a la opción en que está trabajando.

También le dará la opción de bajar el manual de usuario u otros documentos que se vayan publicando.

#### **ORDENAR Y FILTRAR**

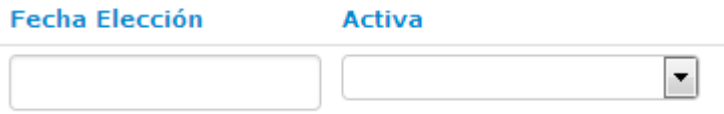

Las columnas de las grillas de datos, están encabezadas por un nombre de columna y una "casilla" en blanco, algunas de las cuales tienen una punta de flecha a la derecha.

Si se clickea sobre el Nombre de la Columna (Fecha de Eleccion por ejemplo) ordenará la grilla de acuerdo a ese dato de menor a mayor, si clickea nuevamente se ordenará de mayor a menor, este orden puede ser numérico o alfabético de acuerdo al tipo de dato que contenga.

Las "casilla" que se encuentran debajo de los nombres sirven para hacer búsquedas de datos en grillas muy largas. Puede escribir el texto que busca en las casillas simples, en aquellas que tienen una "punta de flecha" clickeando sobre ella se desplegarán las posibles opciones a elegir,

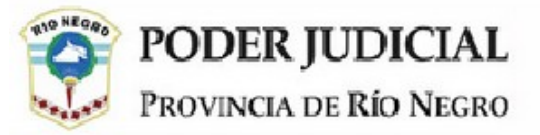

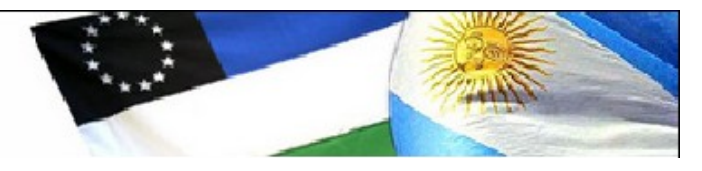

#### **Cantidad de líneas por página**

Permite decidir al operador cuantas líneas mostrar en cada página, a mayor número la búsqueda podría ser mas lenta

Desplegando 1-4 de 4 resultados. - 50 filas por página

#### **OPERACION DEL SISTEMA**

Dijimos al principio que la primer etapa es la preparación del sistema, es el momento en el cual la Secretaría Electoral deberá cargar la información esencial del mismo, como fecha de elecciones, cargos que se elijen, partidos políticos o alianzas habilitadas para la compulsa, etc. Esto lo realizará desde la opción 3, **Tablas Auxiliares**

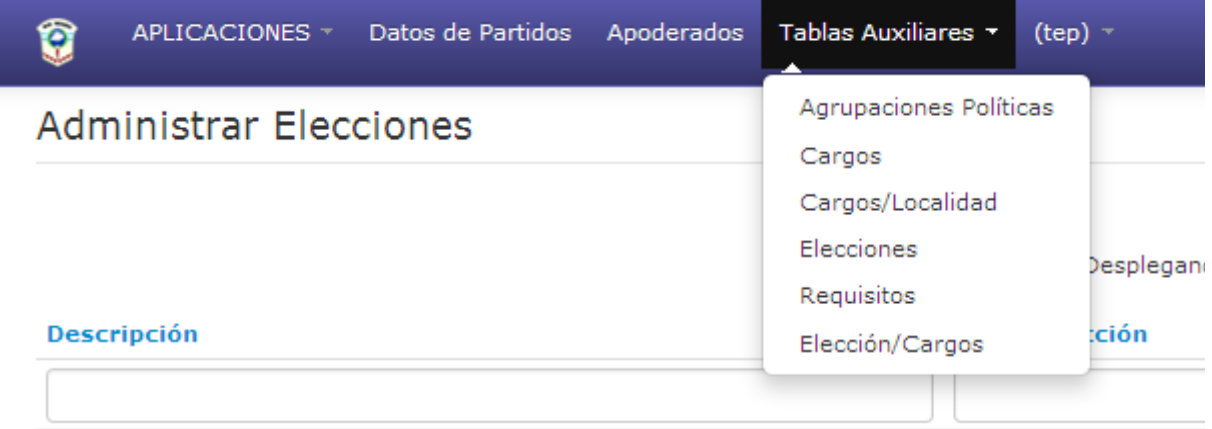

#### **TABLAS AUXILIARES.**

#### **AGRUPACIONES POLITICAS**

En esta primer opción accederá a la lista de los partidos que participarán de la elección. Si bien han sido previamente cargados al sistema tomando la información publicada en la web por la secretaría electoral, tendrá la opción de modificarlos o eliminarlos con los íconos que tiene a la derecha o bien crear nuevas agrupaciones con la opción que tiene en la parte superior derecha. Si una agrupación política no está en esta grilla, no podrá luego cargar listas de candidatos ni habilitar a los apoderados.

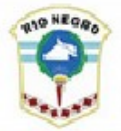

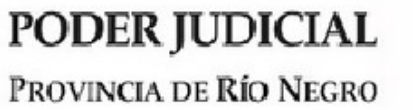

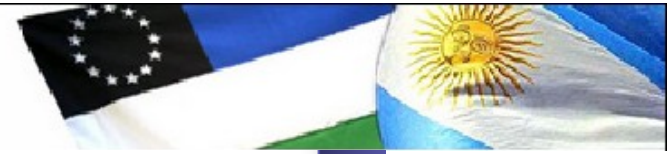

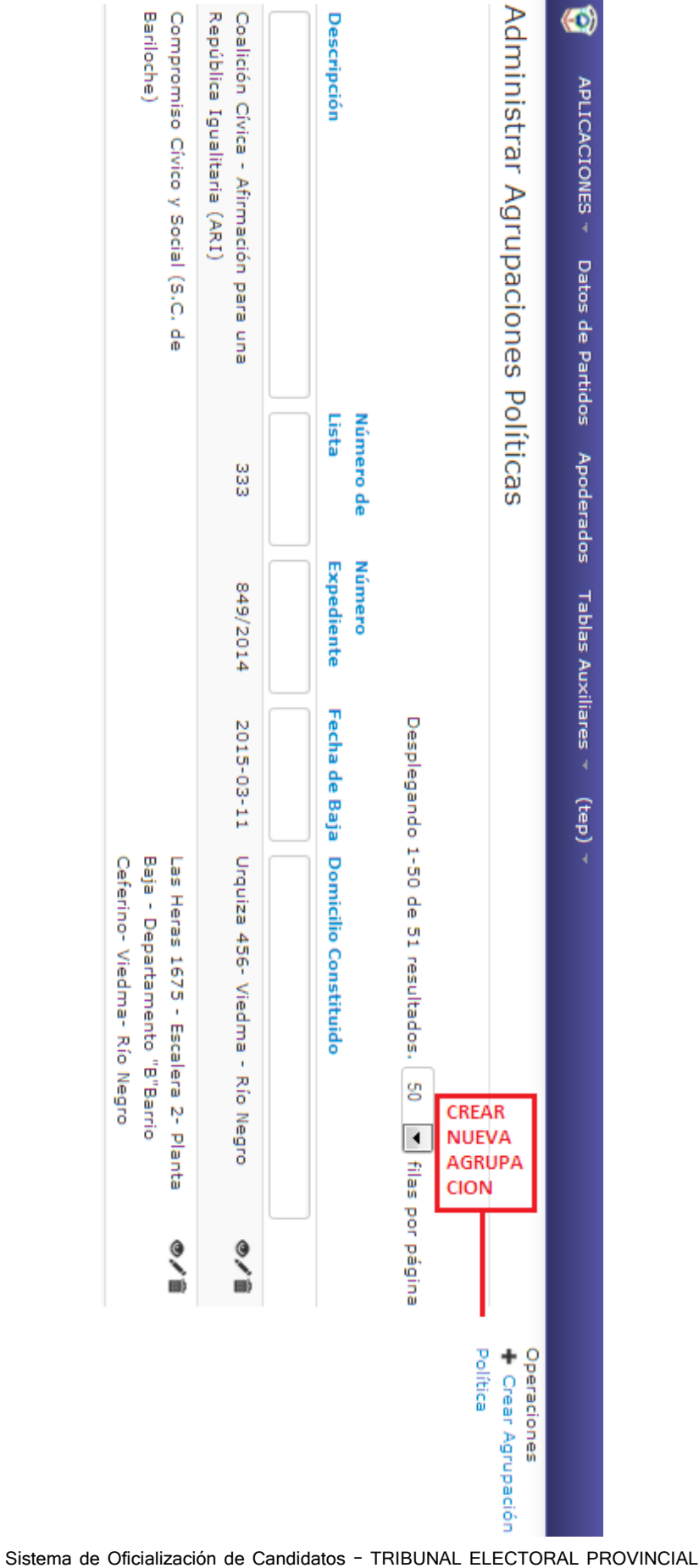

Área de Informatización Judicial [- ayuda@jusrionegro.gov.ar](mailto:ayuda@jusrionegro.gov.ar) – pág. 7 de 22

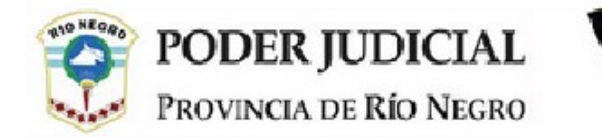

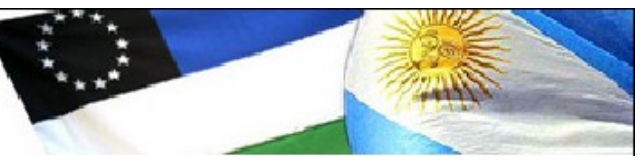

Los datos necesarios para cargar una nueva agrupación política son los que solicitará el sistema en la siguiente pantalla

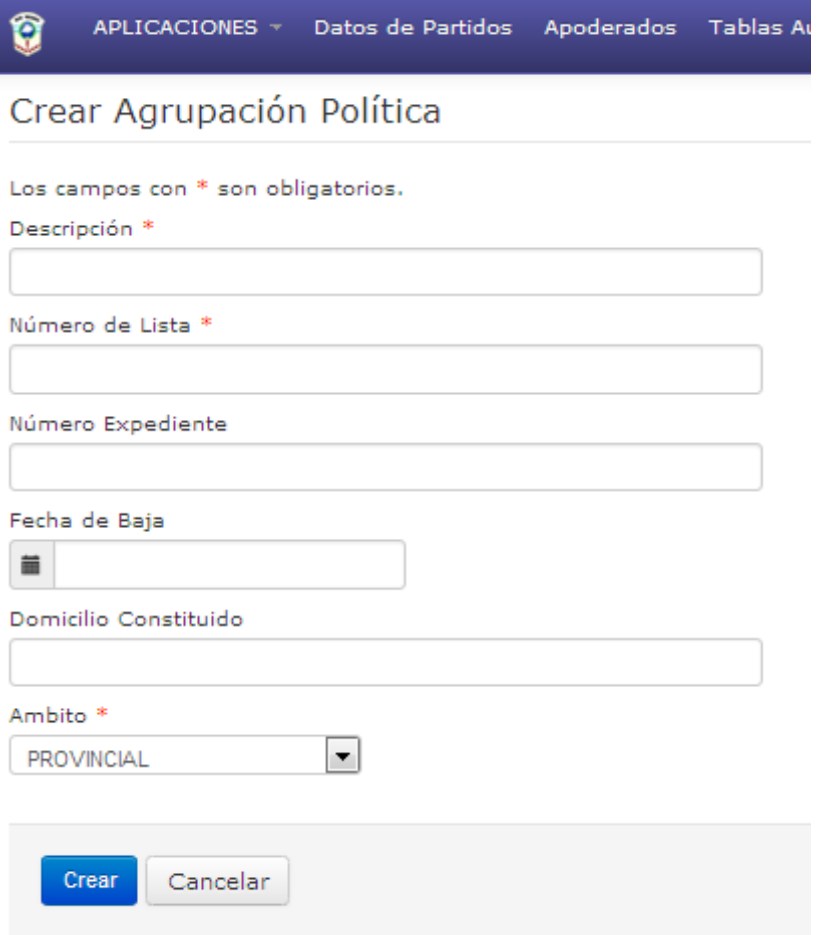

#### **CARGOS**

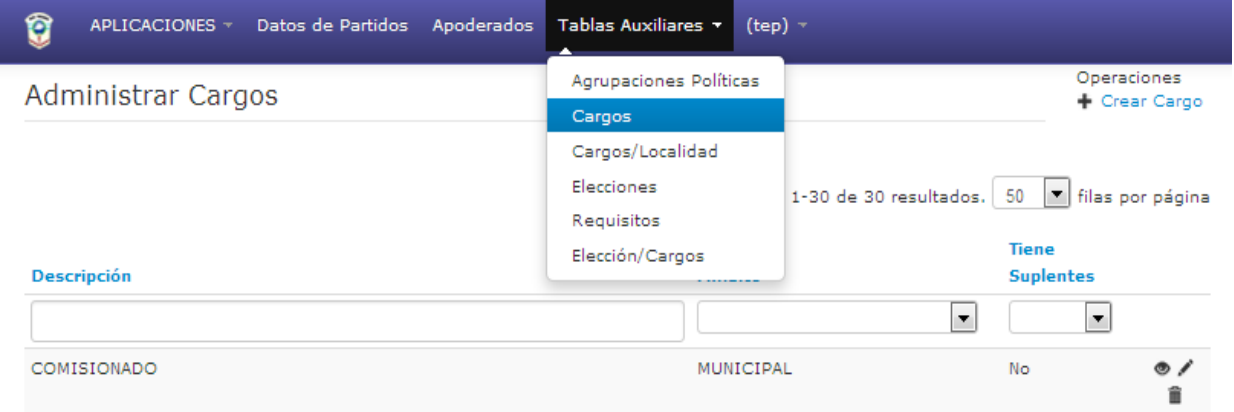

Esta opción es la que utilizará para informar al sistema todos los cargos que se elegirán en la o las elecciones en las que se deberán oficializar candidatos. Puede agregar Cargos

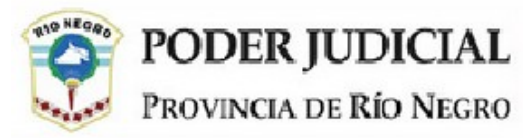

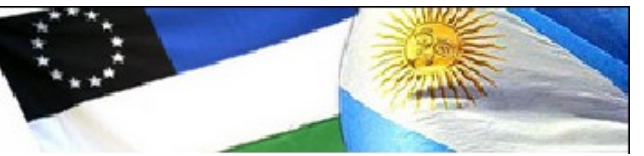

con la opción que encuentra en la parte superior derecha o bien Modificar o eliminar cargos ya ingresados con los íconos de la derecha.

Si utiliza las opciones CREAR o MODIFICAR, accederá a la siguiente pantalla, donde deberá indicar si el cargo es MUNICIPAL o PROVINCIAL. También si es un cargo en cuya lista hay suplentes, como pueden ser los cargos legislativos o no los hay como puede ser un titular de ejecutivo. Si tiene suplentes deberá tildar la casilla correspondiente.

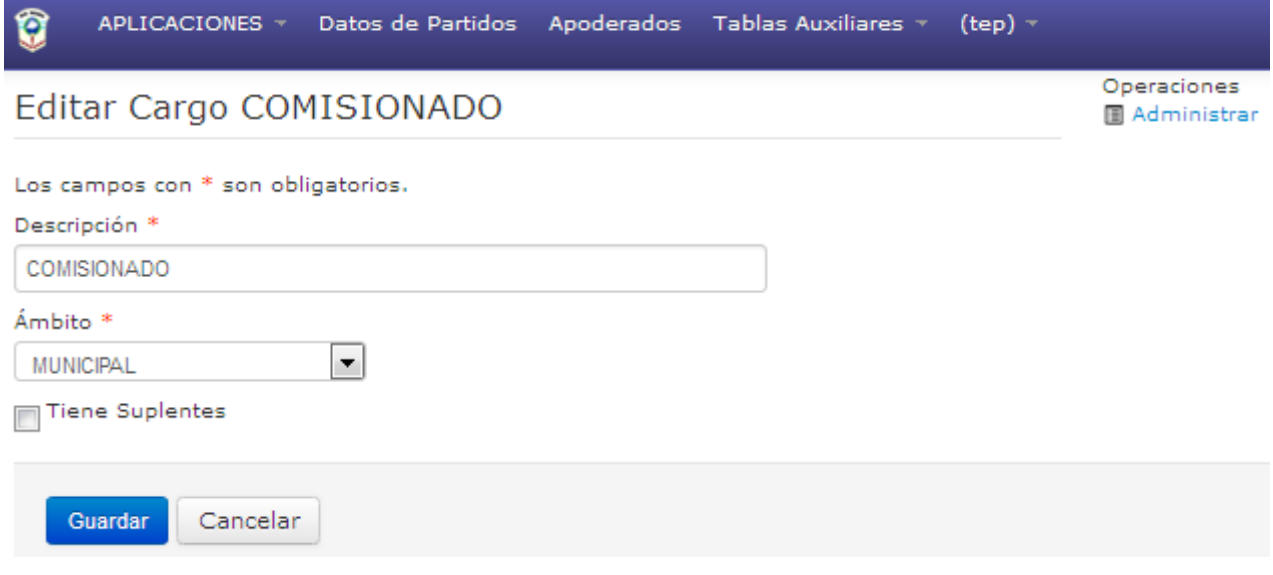

#### **CARGOS/LOCALIDAD**

Para trabajar en esta opción, es imprescindible que haya informado al sistema el CARGO que desea asociar a una localidad.

En caso de elecciones municipales, deberá asociar cada cargo a la localidad tal como se ve en la siguiente pantalla. En las provinciales no elegirá LOCALIDAD, solo informará el cargo, quedando la grilla de este modo.

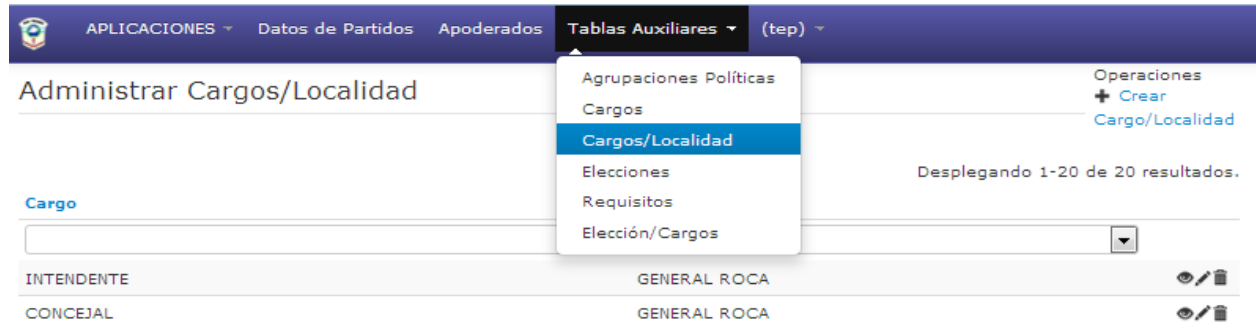

Tal como se mantiene en todo el sistema, en la parte superior derecha verá + Crear Cargo/Localidad lo que permitirá una asociación nueva.

Al Crear una asociación o modificar una existente, el sistema, le habilita una ventana que permite escribir el texto que se imprimirá **en cada una de las Declaraciones Juradas de**

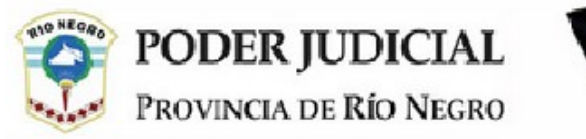

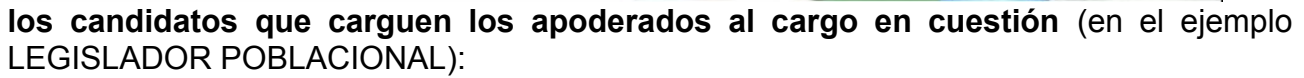

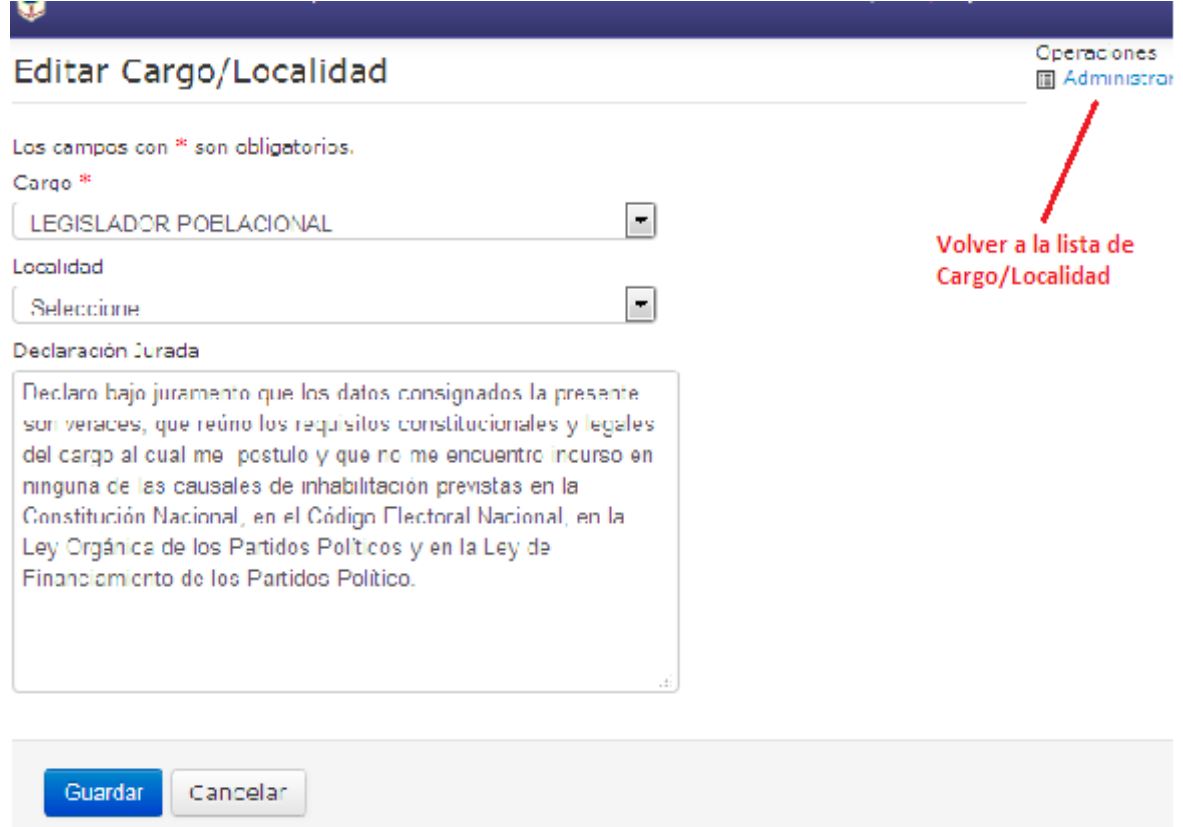

Para volver al listado de la ventana previa, elegirá ADMINISTRAR en la parte superior derecha de la ventana

#### **ELECCIONES**

Ha llegado el momento de comenzar a cargar cada una de las elecciones

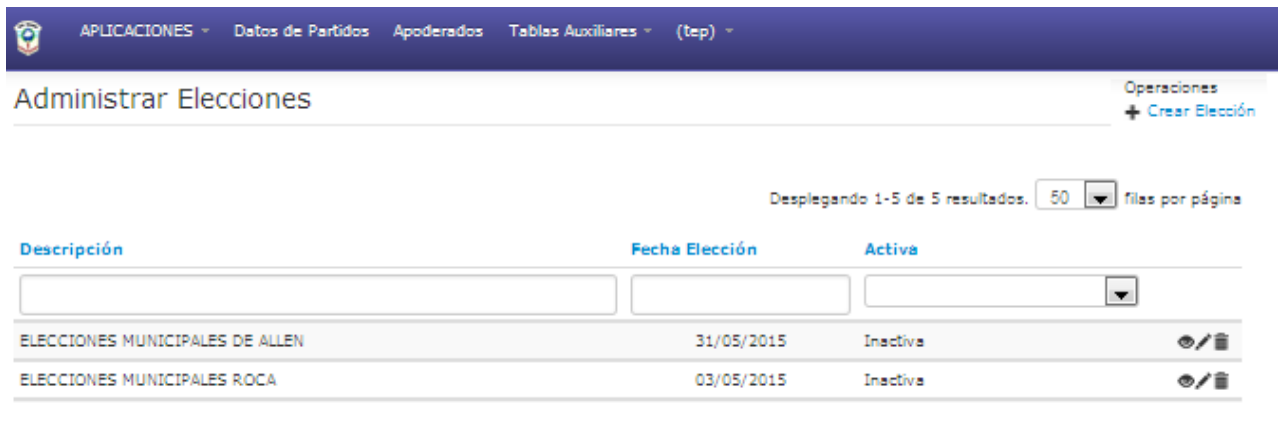

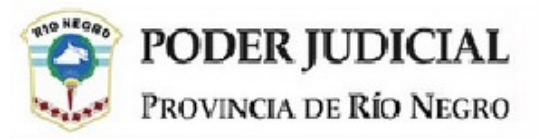

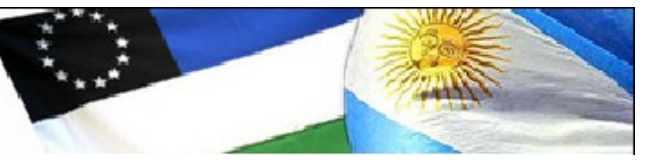

Al CREAR una elección, deberá darle un nombre o descripción que la identifique como por ejemplo: Elección Provincial o Elección Municipal de Viedma. Luego debe indicar cual es la fecha de la elección, la fecha de CIERRE de PRESENTACION de LISTAS y si está ACTIVA o NO. **Los Apoderados podrán cargar candidatos SOLO de las elecciones que la Secretaría Electoral haya definido como ACTIVAS y cuya fecha de CIERRE de OFICIALIZACION aún lo permita**. Poner una elección en INACTIVA también cerrará las posibilidades de modificaciones para el TEP

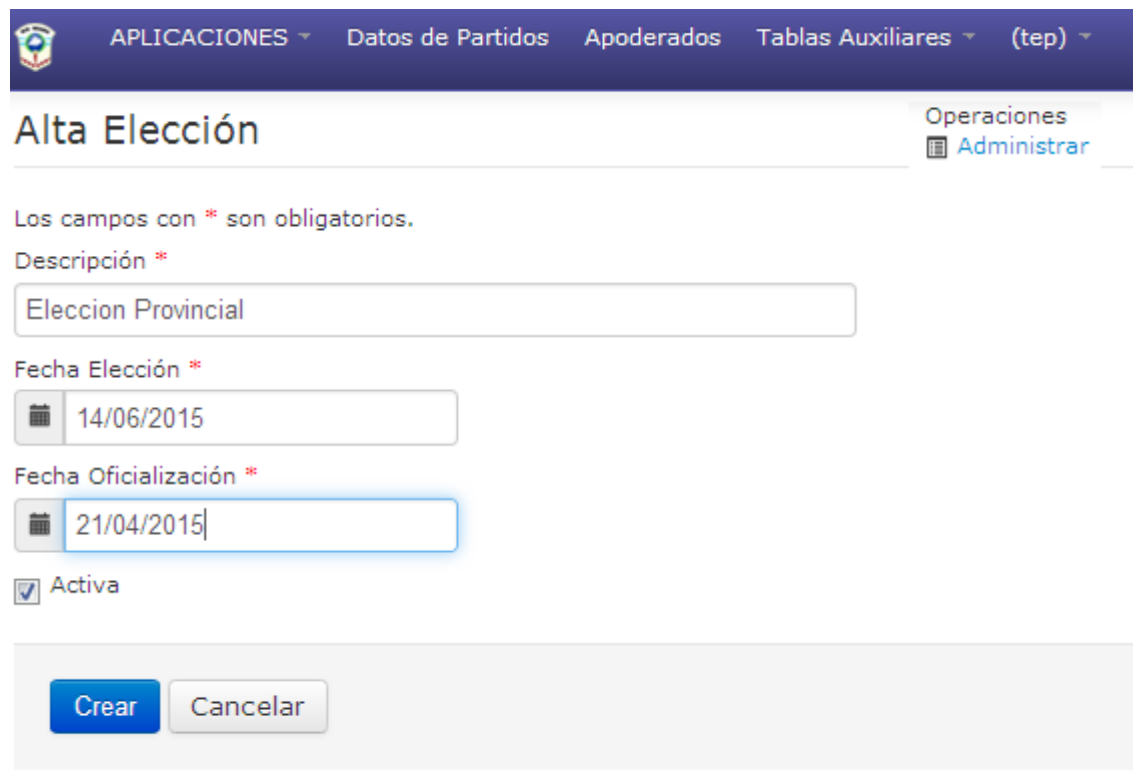

#### **REQUISITOS**

Esta sección permitirá informar al sistema todos los requisitos que tiene para cada uno de los "Cargos/Localidad". De este modo puede cargar una lista de requisitos para concejales de Viedma y otro diferentes para Concejales de Conesa.

Esta lista es la que finalmente le permitirá emitir las planillas de control tanto para apoderados como para la propia Secretaría Electoral y emitir las notificaciones, sean estas de oficialización de listas o bien de observaciones sobre los candidatos presentados.

Si hay muchos cargos en la elecciones activas, segurmanete la grilla tendrá muchas líneas. Es el momento en que puede aprovechar las posibilidades de seleccionar que le da las "casillas en blanco" de la cabecera de la grilla. Veamos el siguiente ejemplo:

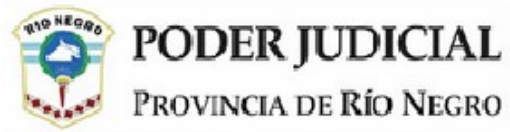

La pantalla siguiente muestra los diferentes cargos y los requisitos que tienen

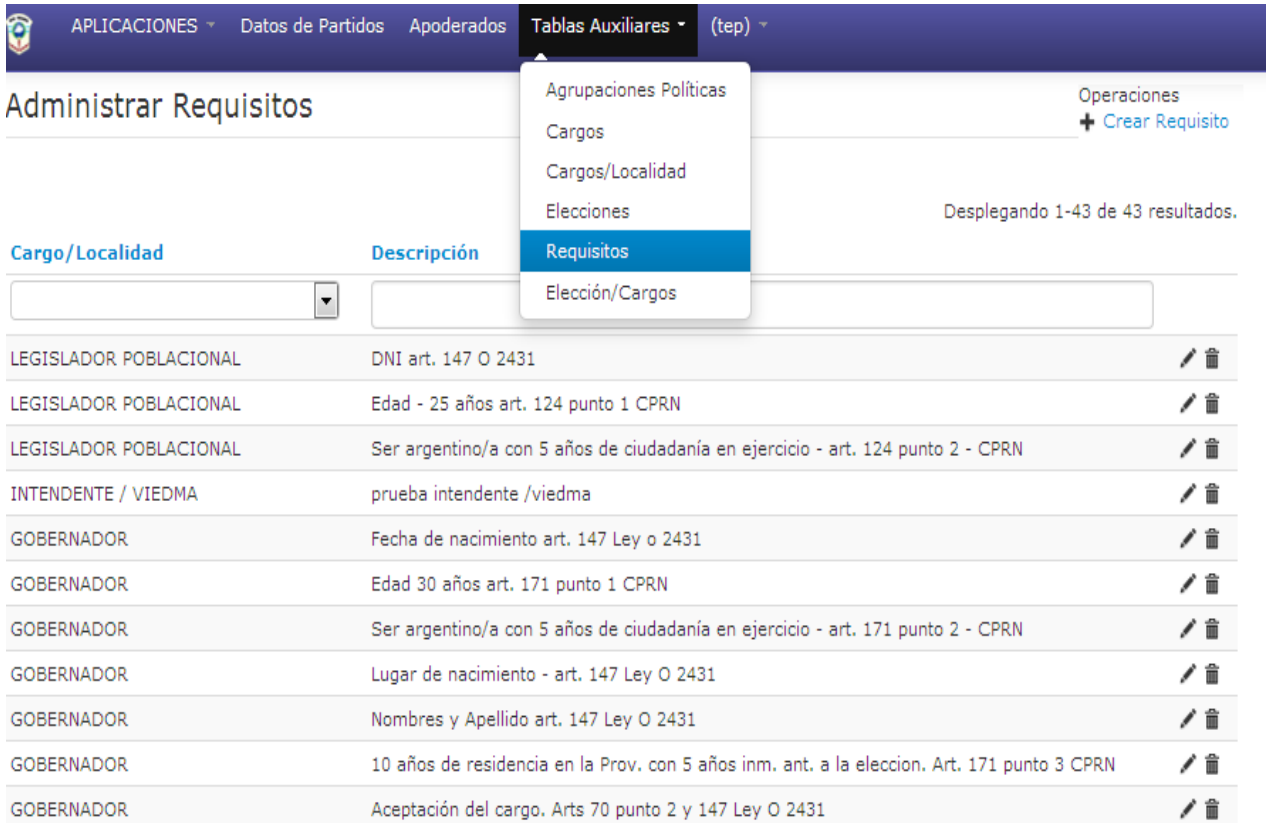

Si quisiera ver en pantalla solo los requisitos que deben cumplir los candioatos a Legisladores poblacionales, debo seleccionarlo como muestra la siguiente figura:

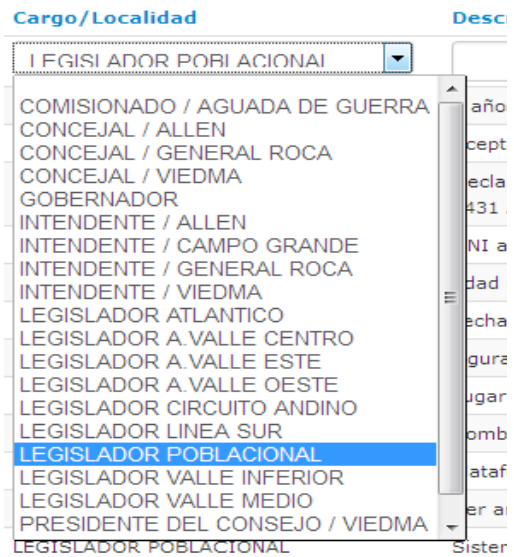

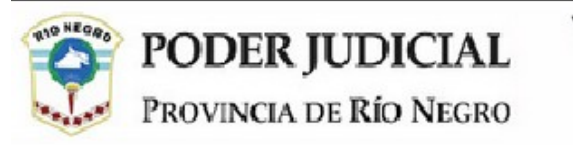

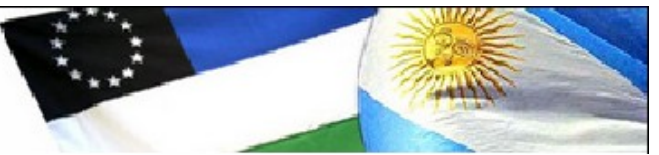

Si lo que desea es buscar para que cargos se requiere DNI por ejemplo, escribiré la palabra DNI en la casilla de la descripción tal como puede ver a continuación

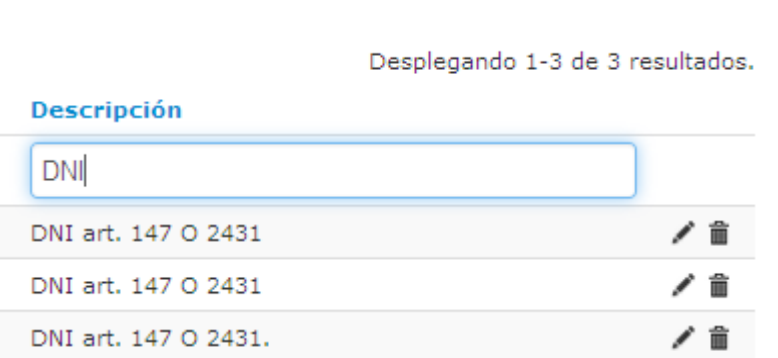

**Recuerde que estos requisitos son los que le permitirán generar las planillas de control para luego emitir la oficialización de lista**

#### **ELECCION/CARGOS**

Esta es la última tabla preparatoria del sistema. La asociación de una Elección y un Cargo previamente cargados, es lo que permitirá generar las planillas de control a los apoderados y al TEP.

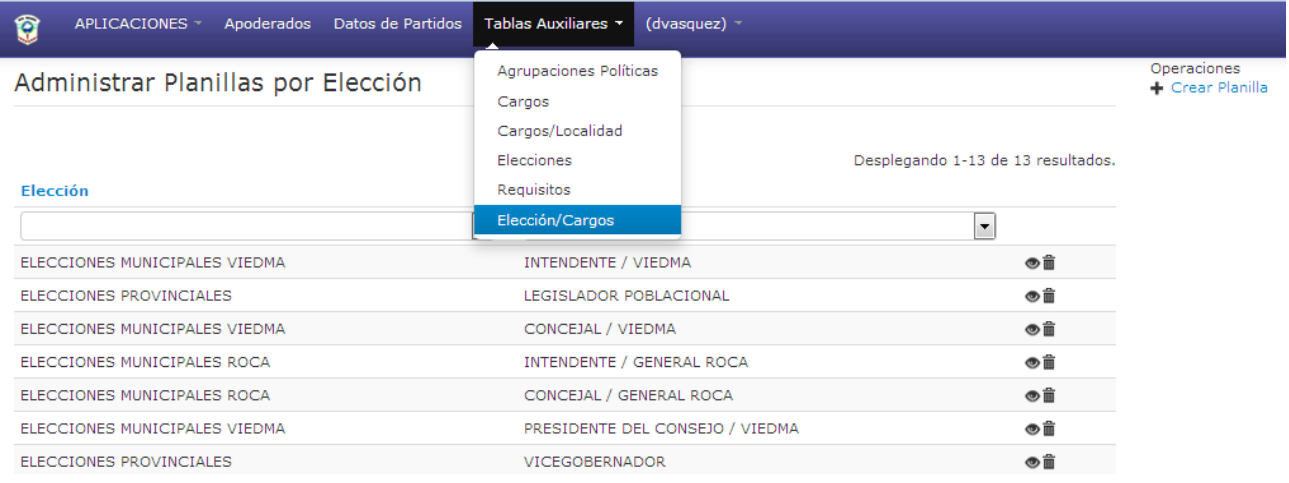

#### **GENERACION DE CLAVES DE ACCESO A APODERADOS PARTIDARIOS**

La carga de candidatos estará a cargo de los Partidos Políticos o Alianzas que presenten candidatos. Para que esto sea posible, la Secretaría Electoral deberá cargar los datos de cada apoderado y asignarle un usuario y clave de acceso. Utilizará la opción APODERADOS del Menú Principal

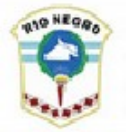

**PODER JUDICIAL**<br>Provincia de Río Negro

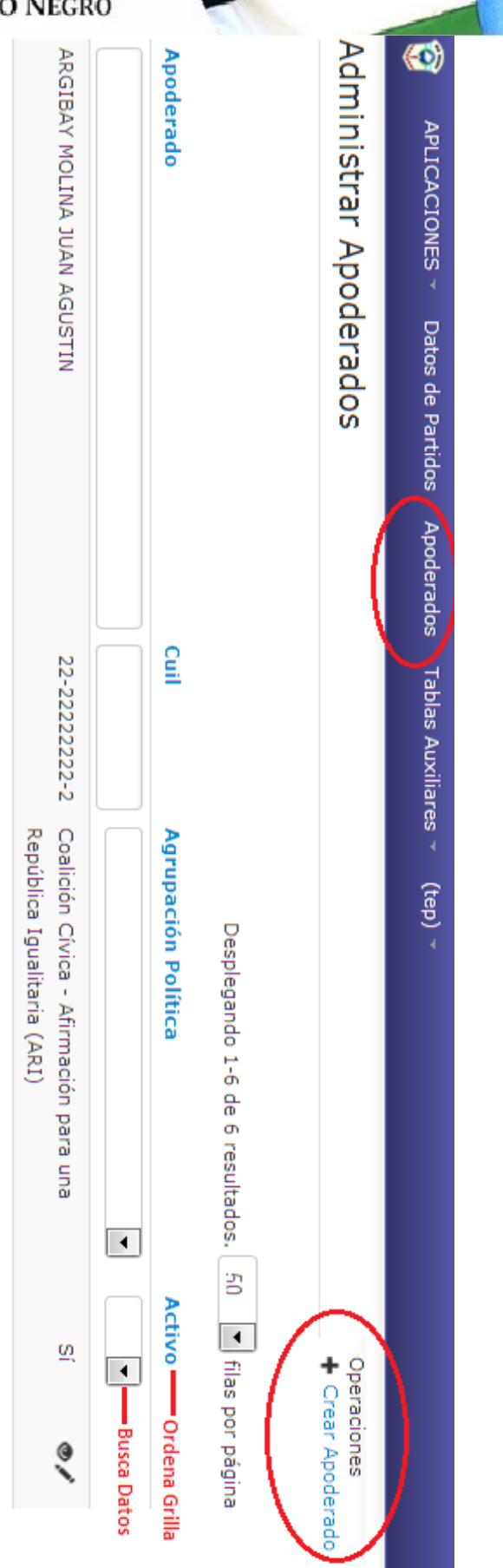

**STATISTICS** 

Sistema de Oficialización de Candidatos – TRIBUNAL ELECTORAL PROVINCIAL

Área de Informatización Judicial - [ayuda@jusrionegro.gov.ar](mailto:ayuda@jusrionegro.gov.ar) – pág. 14 de 22

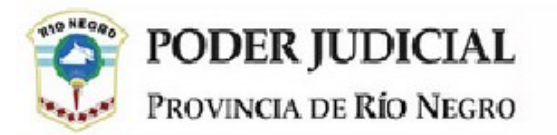

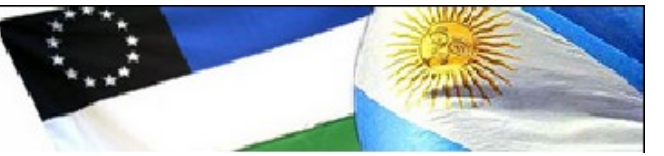

Tal como se muestra en la figura anterior, desde esa ventana puede CREAR nuevos usuarios, MODIFICAR o BUSCAR entre los existentes u ORDENAR la grilla de datos.

#### **CREAR UN USUARIO.**

Un USUARIO es una persona asociada a una agrupación política que podrá cargar candidatos, generar las declaraciones juradas de cada uno de ellos y luego emitir las planillas con las que oficializará las listas en la Secretaría Electoral. En la figura siguiente verá los datos que debe cargar para cada uno de ellos.

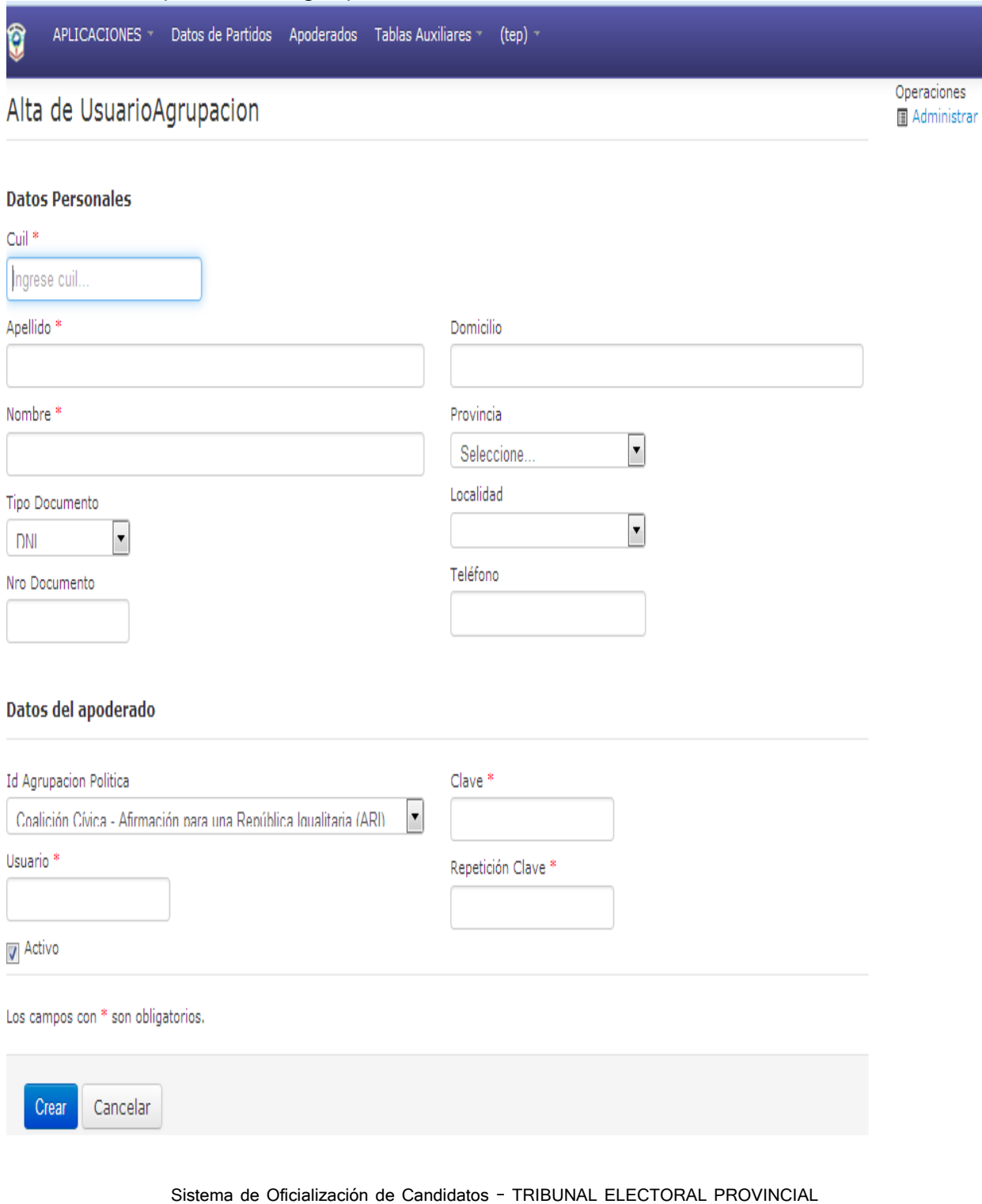

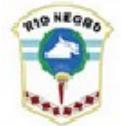

PODER JUDICIAL PROVINCIA DE RÍO NEGRO

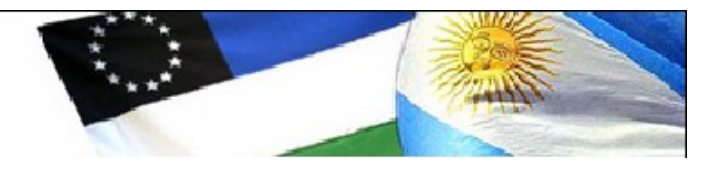

Si el campo ACTIVO está tildado este usuario podrá acceder al sistema, cuando la Secretaría Electoral decida que no puede hacerlo, simplemente lo pondrá en INACTIVO destildando la casilla

Deberá informar al usuario, que la PRIMERA vez que acceda el sistema lo OBLIGARÁ a cambiar la clave de acceso para garantizar que solo él conoce la clave y queda bajo su exclusiva responsabilidad.

#### **DATOS DE PARTIDOS POLITICOS**

Accederá a esta opción cuando haya finalizado la tarea de los apoderados o bien cuando quiera controlar lo que hayan realizado los mismos.

Es el módulo que le permitirá a la Secretaría Electoral emitir las planillas de control y notificaciones.

También podrá cargar listas de candidatos como lo hacen los apoderados si esto fuera necesario, **siempre que el apoderado del partido hubiese dado inicio a la tarea.** Es claramente el "tercer momento" del sistema.

La primer pantalla será la siguiente, y le permite ver la lista de agrupaciones políticas **que han cargado al menos un candidato en alguna categoría**, las restantes agrupaciones no las verá en esta pantalla hasta tanto no se haya cargado alguna información.

A la derecha de cada agrupación política dispondrá de tres íconos como se muestra en la primera de las dos siguientes figuras. La primera le permitirá ver las listas generadas para esa agrupación, la 2 siguientes permiten emitir las notificaciones a esa agrupación, eligiéndolas, el sistema generará un documento pdf para guardar digitalmente o imprimir

Accediendo con el 1er ícono de la derecha, verá las listas de candidatos que cada apoderado ha habilitado, tal como se muestra en la 2da. ventana de las que sigue.

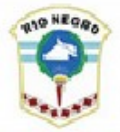

**PODER JUDICIAL**<br>Provincia de Río Negro

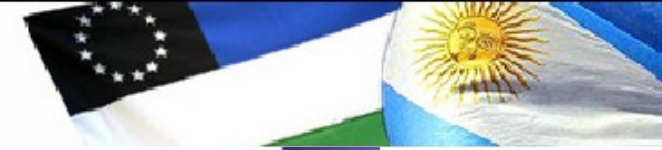

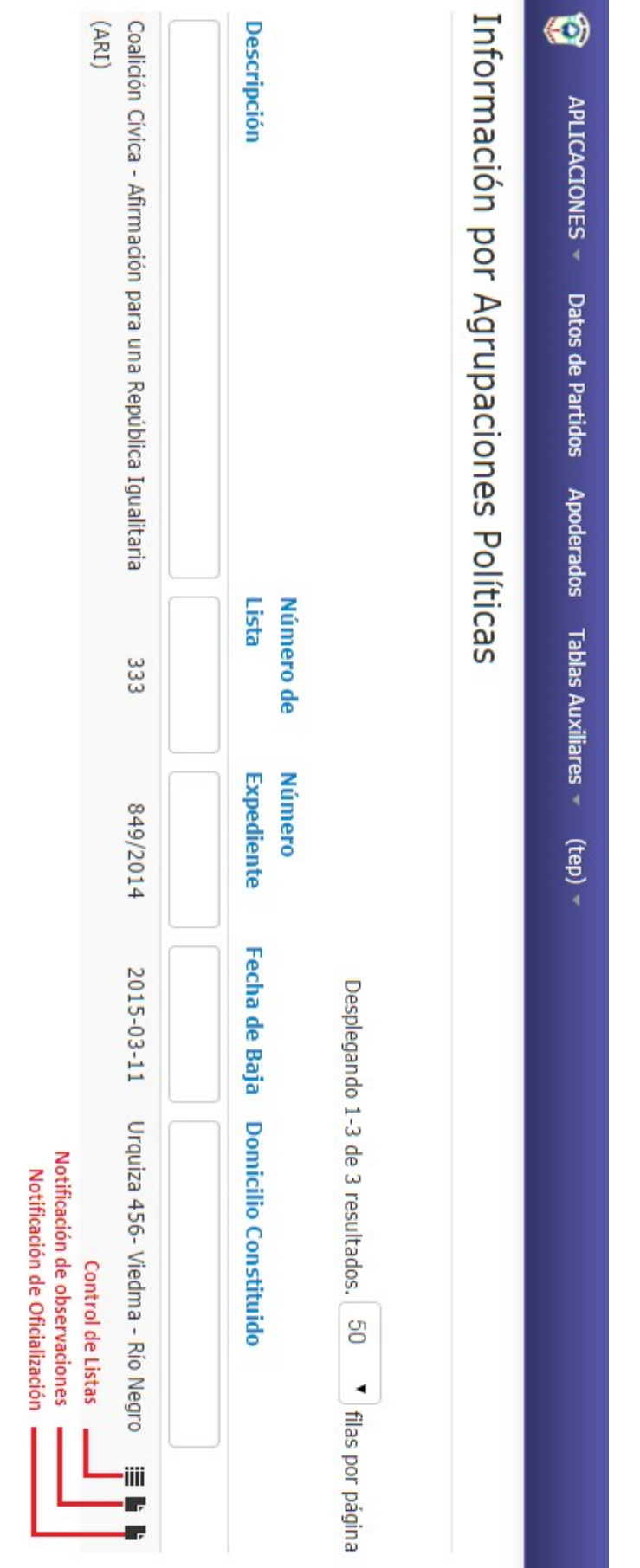

Sistema de Oficialización de Candidatos – TRIBUNAL ELECTORAL PROVINCIAL

Área de Informatización Judicial - [ayuda@jusrionegro.gov.ar](mailto:ayuda@jusrionegro.gov.ar) - pág. 17 de 22

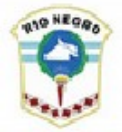

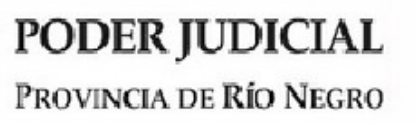

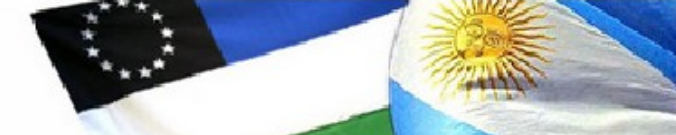

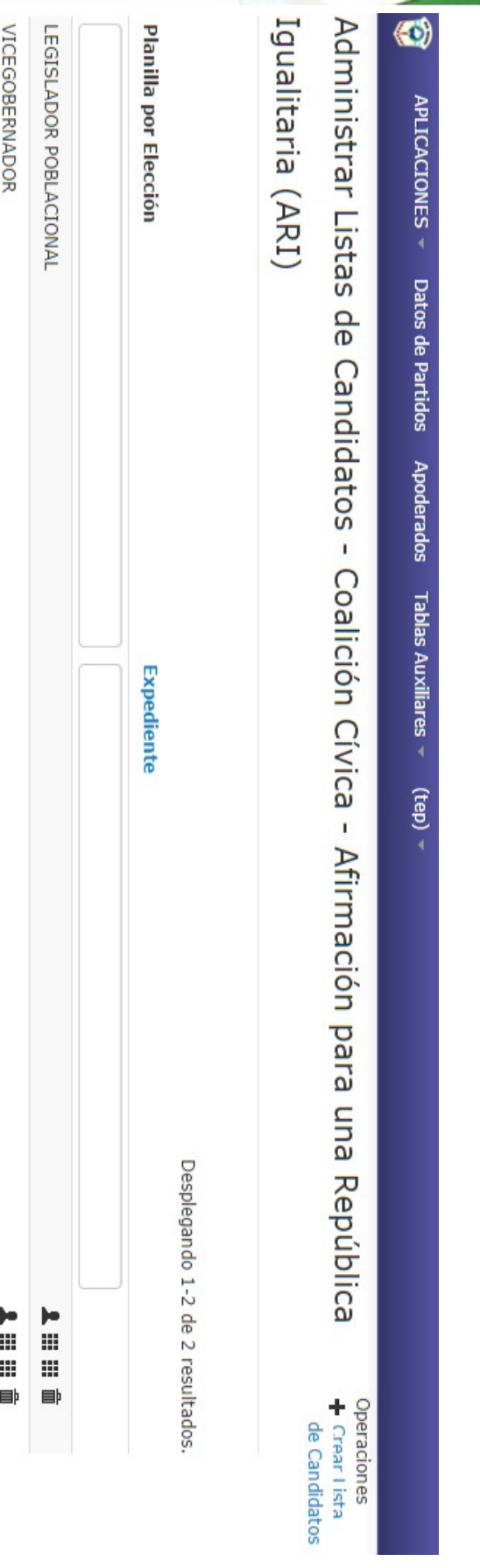

Sistema de Oficialización de Candidatos – TRIBUNAL ELECTORAL PROVINCIAL

Área de Informatización Judicial - [ayuda@jusrionegro.gov.ar](mailto:ayuda@jusrionegro.gov.ar) - pág. 18 de 22

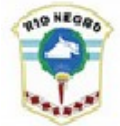

**PODER JUDICIAL** PROVINCIA DE RÍO NEGRO

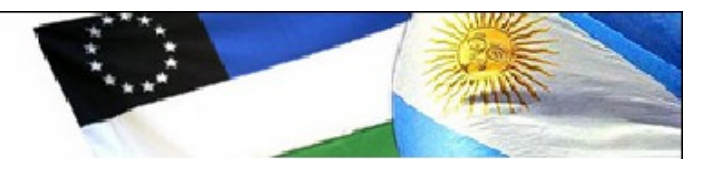

En el ejemplo, la Coalición Civica ARI ha habilitado las listas de Legisladores Poblacionales y Vicegobernador. A la derecha de cada línea puede ver 4 íconos

Si elige **CANDIDATOS**, accederá a la siguiente pantalla, en la cual verá la lista de

**CANDIDATOS** PLANILLA APODERADO SE ABRIRA EN FORMATO PDF ES LA PLANILLA GENERADA POR EL APODERADO PLANILLA FOJAS SE ABRIRA EN FORMATO PDF - ES LA PLANILLA CON EL CONTROL DEL TEP **BORRAR LA LISTA CREADA** 

candidatos cargados por el apoderado, a los cuales podrá **ver e imprimir la declaración jurada** del candidato con el "ojito". **Modificar** con el "lapiz", **Borrar** con el "tarrito" o **Controlar Requisitos** con el 4to. ícono.

También podrá CARGAR un nuevo candidato con la opción general ubicada en la parte superior derecha de la pantalla (+ Cargar Candidato )

Datos de Partidos Apoderados APLICACIONES -Tablas Auxiliares  $\sim$  $(tep)$   $\sim$ อ

**VICEGOBERNADOR** 

Listas de Candidatos - Coalición Cívica - Afirmación para una República

Iqualitaria (ARI)

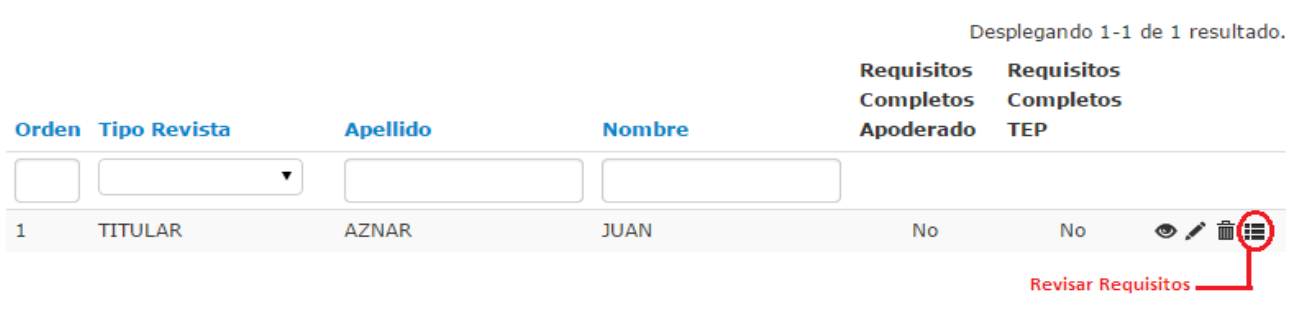

Si elige la opción **Controlar Requisitos** con el 4to. Ícono, accederá a la pantalla que sigue.

En la misma verá la lista de requisitos que la Secretaría Electoral cargó previamente para el cargo en cuestión, en el ejemplo, los requisitos que cargó para VICEGOBERNADOR en la Tabla Auxiliar REQUISITOS

Las columnas que siguen tienen el siguiente objeto:

**Controlado Apoderado**: Si dice **SI** es porque **el Apoderado dice haber realizado el control** de todos los requisitos y haber adjuntado la doicumentación correspondiente a cada uno.

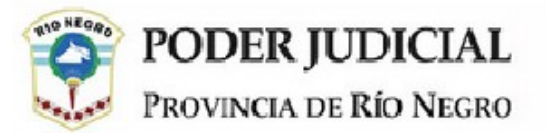

**Fojas TEP**: La Secretaría Electoral podrá en cada requisito, indicar en que Fojas de lo recibido está el requisito.

**Observaciones** La Secretaría Electoral indicará aquí las observaciones pertinenentes que luego se notificará al apoderado.

**Controlado** La Secretaría Electoral pondrá SI cuando ha sido controlado y está correcto lo recibido, NO cuando lo recibido no sea aceptado y no pondra nada cuando aun no haya realizado el control.

Por último, al pie de la pantalla, podrá ver los dato del candidato referidos al Padrón Electoral. En el ejemplo, el sistema informa que NO EXISTE EN EL PADRON. Si por el contrario existiera, el sistema informará todos los datos encontrados en el padrón

#### APLICACIONES - Apoderados Datos de Partidos Tablas Auxiliares - (dvasquez) -Ō

Requisitos del Candidato AZNAR JUAN

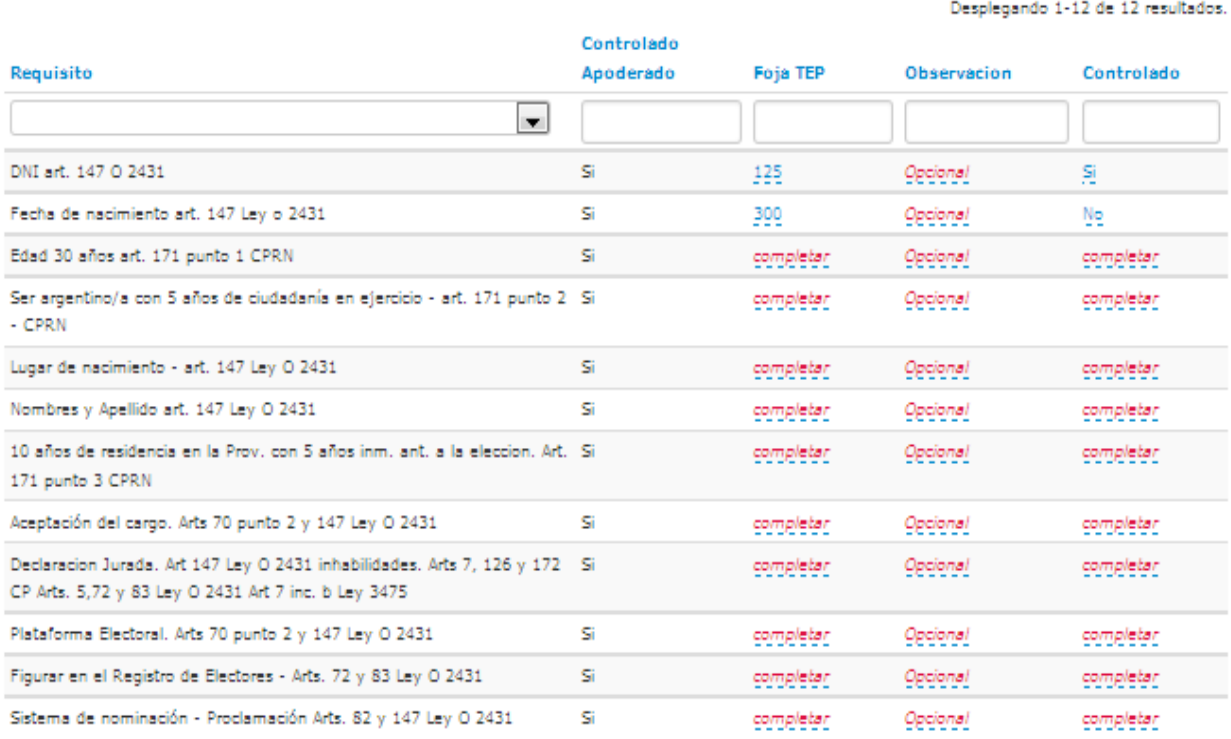

#### Datos de la busqueda en el padrón por número de documento y sexo

Volver

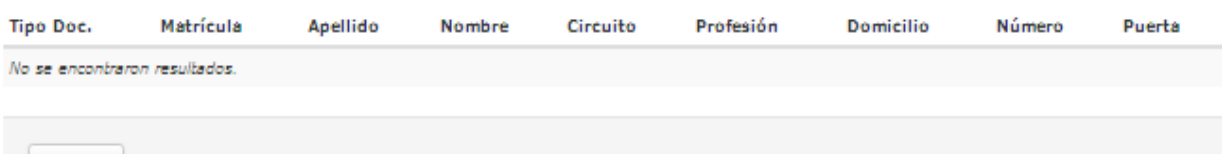

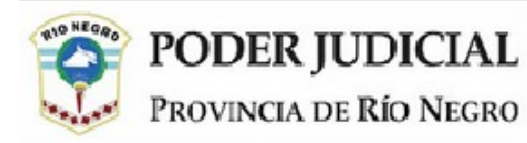

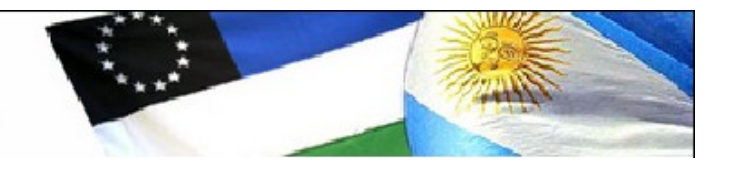

## Carga en columna FOJAS TEP

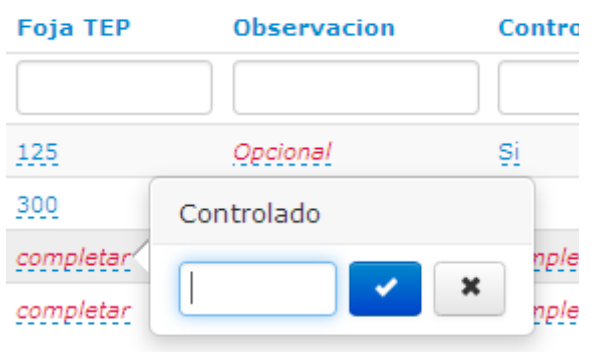

## Carga en Columna OBSERVACIONES

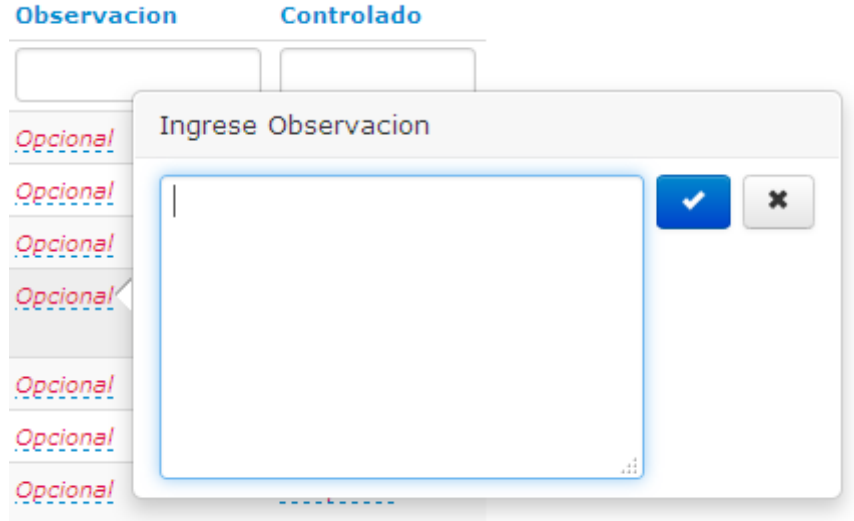

#### Carga en Columna CONTROLADO

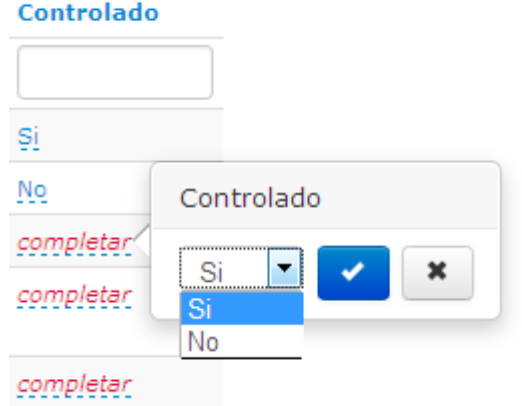

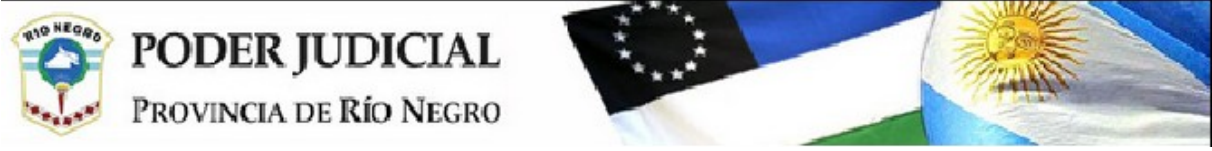

#### **PLANILLA APODERADO**

Eligiendo el ícono que representa esta opción, verá un documento en formato PDF con el siguiente formato

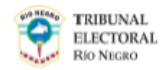

Lista de Candidatos - Planilla de Control de Carga del Apoderado ELECCIONES PROVINCIALES 15/09/2015

LECCOBERNADOR<br>- MCEGOBERNADOR<br>- Agrupación Política: Coalición Cívica - Afirmación para una República Igualitaria (ARI)

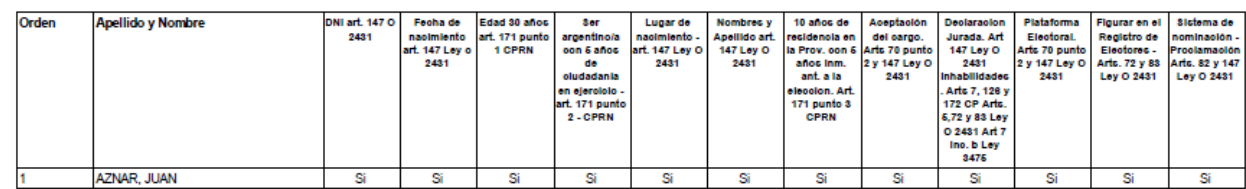

#### **Planilla Fojas**

Si el ícono elegido se corresponde a la Planilla Fojas, es decir la que ha tenido el control del TEP, el documento tendrá el siguiente formato

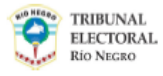

Lista de Candidatos - Planilla de Control de Carga del TEP ELECCIONES PROVINCIALES 15/09/2015 VICEGOBERNADOR<br>Agrupación Política: Coalición Cívica - Afirmación para una República loualitaria (ARI)

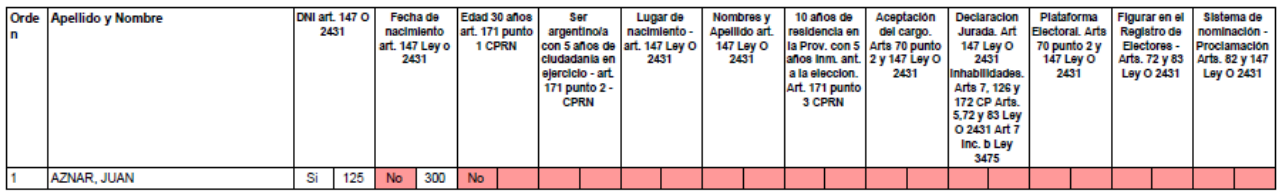

Cada Requisito tendrá dos subcolumnas, en una dirá SI o NO si el requisito ha sido o no aprobado y en la segunda el Nro. de Fs. Indicado. Lo que se ve coloreado significa que aun no ha sido controlado por el TEP.

#### **Espacio de Prueba**

**<http://172.16.100.2/inicio/servicios>**